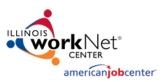

- 1. Go to the Illinois workNet homepage: <a href="https://www.illinoisworknet.com/">https://www.illinoisworknet.com/</a>
- 2. Login to your workNet account or Sign up for access to your Service Finder Admin Dashboard:
  - a. Click Login in the header to sign into your existing workNet account,
  - b. Click **Sign Up** and complete the registration form to create a workNet account. (NOTE: you must click the link in your confirmation email to activate the account)
- 3. Once logged in, click <u>Illinois workNet Service Finder</u> via the *Menu* dropdown under *Network & Connect*.

| 🐼 Network & Connect 🛛 🗸 🗸       | Imap - Download Lwiki map of minors workiver centers                                                                          |
|---------------------------------|----------------------------------------------------------------------------------------------------|
| Event Calendar                  | List - All Illinois workNet Centers in linois     List - All Illinois workNet Centers in Cook County                          |
| Illinois workNet Service Finder | Directory Embed on Your Website Add or Edit Locations                                                                         |
| Student & Trade Connections     |                                                                                                    |
| Social Media Guides             | What can we help you find?<br>Search for services using City. Zip. Keyword, and more.                                         |
| Networking For Success Articles | Find service locations and referrals near you by searching by city or ZIP Code, keyword of help you need, or name of service. |
| Networking Videos               | entered.<br>Partner locations near you that serve individuals and/or                                                          |
| Networking Resources            |                                                                                                    |

On the Service Finder page, click Add or Edit Locations to proceed to the Service Finder Administration dashboard.
 a. On the Service Finder Dashboard Click Add a New Site to enter your new location.

|         | per page: 25 V                                                                                   |                  |           |       |                        | I              | Follow Up Notes | Add a New Site |
|---------|--------------------------------------------------------------------------------------------------|------------------|-----------|-------|------------------------|----------------|-----------------|----------------|
| LWIA \$ | Site Name/Address                                                                                | ♦ WIOA<br>Funded | Active \$ | Туре  | ↓ Visible to<br>Public | Site<br>Status | ÷               |                |
| 7       | <b>A.T.S.A. Special Cooperative</b><br>1234 W. 23rd Street<br>Oak Lawn IL 60453-1100<br>View Map | Yes              | Yes       | Other | Yes                    | Submitted      | Edit Get S      | ite URL        |
| 21      | <b>Absolute Testing Inc</b><br>1234 Test Lane<br>Springfield IL 62704-1243<br>View Map           | No               | Yes       | Other | Yes                    | Approved       | Edit Get S      | ite URL        |

- 5. For Add a New Site, enter the full or partial Location Name and City and click Search.
  - a. If results are found, check the list to ensure that your location has not already been previously entered.
  - b. If the location does not exist, select I don't see my site here.
  - c. Review the Terms of Service, check *I agree to the terms of service above* box, and then click **Next** to begin entering your location.

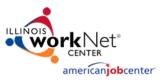

### **Entering Your Location Information**

As you enter your Service Finder Partner Site information, you will be presented Navigation Tabs above the entry fields that allow you to see which tab you are currently editing and navigate to other site information sections.

| Return to My S          | ites                |                                     |          |              |                     |                                   |                          |         |          |
|-------------------------|---------------------|-------------------------------------|----------|--------------|---------------------|-----------------------------------|--------------------------|---------|----------|
| Referral<br>Information | WIOA<br>Information | Physical<br>Location<br>Information | Contacts | Social Media | Special<br>Programs | Organization<br>Type &<br>Funding | Audience and<br>Services | Preview | Timeline |

### **Referral Information**

Identify whether your location is an *Illinois workNet Partner* or a *Work Support Referral*. Definitions for each type are provided. Check the radial button next to the proper type and click **Save and Continue**.

### **WIOA Information**

Identify whether your location is WIOA (Workforce Innovation and Opportunity Act) funded. Click Save and Continue

 If you select Yes, you will be asked an additional question.
 (Please note, in order to submit a location marked as WIOA funded, you must provide the IWDS Office Number your location was given by DCEO on the Physical Information tab.)

### **Physical Location Information**

Complete the location information form. Fields that are marked with a red asterisk (\*) are required and must be filled out. Some sections have info bubbles 1 that provide descriptions of what you should enter. The chart below can also be used as a guide for completing this section.

| Is this site active? *           | Yes                                                                                                    |
|----------------------------------|----------------------------------------------------------------------------------------------------|
|                                  | No                                                                                                    |
| Services are available to*       | General Public                                                                                                    |
|                                  | Enrolled/Eligible Customers Only                                                                                                    |
|                                  | Admin Office Only                                                                                                    |
| Eligibility Criteria Description | This is an optional text box where you can enter<br>any additional eligibility information or can refer<br>customers to your website for specific eligibility<br>information. |
| Organization Name*               |                                                                                                    |
| Street Address 1*                |                                                                                                    |
| Street Address 2                 |                                                                                                    |
| State*                           |                                                                                                    |
| County*                          |                                                                                                    |

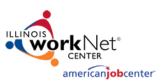

| City*                                                     |                                                                                                    |
|-----------------------------------------------------------|----------------------------------------------------------------------------------------------------|
| ZIP Code + 4*                                             |                                                                                                    |
| This will auto-populate                                   |                                                                                                    |
| Phone 1 (plus extension) *                                | Format ###-####                                                                                     |
| Phone 2 (plus extension)                                  | Format ###-###                                                                                      |
| Site TTY                                                  | This is automatically generated                                                                     |
| Or use the Illinois Relay Center 800 Number, 800-526-0844 |                                                                                                    |
| Fax Number                                                |                                                                                                    |
| General Email                                             | Try to use a general office email info@oursite.com                                                  |
|                                                           | if you have this available.                                                                         |
| Hours of Operation*                                       | Select the days using the check box and add the                                                     |
|                                                           | hours of operation and then either:                                                                 |
|                                                           | <ul> <li>Use the drop-down menu option to select a<br/>time</li> </ul>                              |
|                                                           | <ul> <li>Manually enter the time which you can then<br/>copy and paste to the other days</li> </ul> |
|                                                           | Check the 24-hour box                                                                               |
|                                                           | <ul> <li>Use the text box to enter very specific dates<br/>and times</li> </ul>                     |
| Website                                                   | http://                                                                                             |
| Logo Upload                                               | Uploading a logo will add more visual appeal to                                                     |
|                                                           | your location on the Service Finder for customers.                                                  |

#### **Primary Contact Information**

Each site must have a point of contact that will be used to maintain/verify the Service Finder location. This information will NOT be displayed to the public.

 New Sites Only: Enter the email address associated with your workNet account and click Search. Once a result is found, Select the proper result which will autofill the remaining fields.

#### **Primary Contact Information**

| Email*:                           | email@noemail.com |            |              |                       |      |  |
|-----------------------------------|-------------------|------------|--------------|-----------------------|------|--|
|                                   | Search            | ear/Cancel |              |                       |      |  |
|                                   | Last Name         | First Name | Phone        | Extension             | 5    |  |
|                                   | Test              | Individual | 217-555-5555 | Select                |      |  |
| First Name*:                      |                   |            |              |                       |      |  |
| Last Name*:                       |                   |            |              |                       |      |  |
| Show this Name to<br>Public*:     | ⊖ Yes ® No        |            |              |                       |      |  |
| Birth Date*:                      |                   |            |              |                       |      |  |
| Zip Code*:                        |                   |            |              |                       |      |  |
| hone (Format: ###-<br>###-####)*: |                   | Ext:       | □ Show Ph    | one Number to Public  |      |  |
| Alt. Phone:                       |                   | Ext:       | Show Al      | t. Phone Number to Pu | blic |  |

#### Click Save and Continue

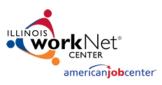

#### Contacts

On this tab, you will see all contacts who are associated with your location. Contacts can either be *Primary* or *Secondary*. Each location must have at least one *Primary* contact. This information will be used to assist with making sure we maintain accurate site information and will not be displayed to the public. To make any changes to your location's contacts, you can search for a person with an existing workNet account or add a new contact and create an Illinois workNet account for them on-the-fly. (NOTE: All contacts will have their Illinois workNet accounts elevated to Partner level. Read <u>this article</u> to learn more about the benefit of being a workNet partner.

| Conta      | acts           |                |           |                                  |                      |   |        |      |
|------------|----------------|----------------|-----------|----------------------------------|----------------------|---|--------|------|
| A minimum  | of one contact | t is required. |           |                                  |                      |   |        |      |
| Last Name  | First Name     | Phone          | Extension | Email                            | Contact Type         |   |        |      |
| Train11    | WPP            | 555-555-5555   |           | info@train11_illinoisworknet.com | Primary              | ~ | Remove | Save |
| Train14    | WPP            | 555-555-5555   |           | info@train14_illinoisworknet.com | Secondary            | ~ | Remove | Save |
| Add Contac | t Refresh Co   | ntact List     |           |                                  | Primary<br>Secondary |   |        |      |

To add a new contact, click **Add Contact** and enter the email address of the contact and click **Search**. If the user has an account, you can click **Select** next to their name to autofill the contact information form. If the results are blank, or you do not see the correct user, click **None of these people are a match**. You will be presented with a blank contact form to enter the contact's information and designate if they are a *Primary* or *Secondary* contact. After you have filled out the form, click **Save and Add Another Contact** to add additional contacts or **Save Contact** to finish.

| You can search on em<br>them manually. | ail address. If the person you a | re looking for is not fo | ound, you can search ag        | gain, or indicate that the p     | person is not on the list and add |
|----------------------------------------|----------------------------------|--------------------------|--------------------------------|----------------------------------|-----------------------------------|
| Email                                  | info@train14_illinoisworkne      | et.com                   |                                |                                  |                                   |
|                                        | Search Cancel                    |                          |                                |                                  |                                   |
| Last Name                              | First Name                       | Phone                    |                                | Extension                        |                                   |
| Train14                                | WPP                              | 555-555-55               | 555                            |                                  | Select                            |
| None of these people                   | are a match                      |                          | First Name*:                   | WPP                              |                                   |
|                                        |                                  |                          | Last Name*:                    | Train14                          |                                   |
|                                        |                                  |                          | Show this Name to Public*:     | ○ Yes   No                       |                                   |
|                                        |                                  |                          | Birth Date*:                   | 7/30/1990                        |                                   |
|                                        |                                  |                          | Zip Code*:                     | 62702                            |                                   |
|                                        |                                  |                          | Phone (Format: ###-###-####)*: | 555-555-5555 Ext: Show           | Phone Number to Public            |
|                                        |                                  |                          | Alt. Phone:                    | Ext: Show                        | Alt. Phone Number to Public       |
|                                        |                                  |                          | Email*:                        | info@train14_illinoisworknet.com |                                   |
|                                        |                                  |                          |                                |                                  |                                   |

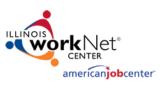

#### Social Media

Add Social Media URLs if they are available or select **Next** to proceed to the next section. Make sure to enter the full URL (including *http* or *https*) and not just the handle. These will show up on the Service Finder for the customer to access.

| Social Media URLs                          | Url                              |                          |            |          |          |
|--------------------------------------------|----------------------------------|--------------------------|------------|----------|----------|
| Provide users with direct access to all of | https://www.f                    | Remove                   | Edit       | Test URL |          |
| your social media pages like Facebook,     | https://www.twitter.com/YourSite |                          | Remove     | Edit     | Test URL |
| Twitter, Instagram, and more! Click Add    |                                  | (                        |            |          |          |
| URL, paste your full URL below and click   | URL*:                            | https://www.pinterest.co | m/YourSite |          |          |
| Save or Save and Add Another.              |                                  | Test URL Save and A      | dd Another | Save     | Cancel   |
| Add Url                                    |                                  |                          |            |          |          |

### **Special Programs**

Identify if you are participating in a special state-funded program. Select an option from the dropdown, complete the accompanying questions and information, and add all counties that your participation serves. Click **Next** to proceed to the next section.

| Special Programs                                                                                                    | Program Name*:                                                            | Select One                                                                                            |
|----------------------------------------------------------------------------------------------------|---------------------------------------------------------------------------|----------------------------------------------------------------------------------------------------|
| If you are participating in a special<br>state-funded program, for example<br>EPIC or Apprenticeship PLUS, click the          | How many Openings are<br>Available?*:<br>Are Applications Being Accepted? | Disability Employment Initiative<br>Work Incentive Planning Assistance<br>EPIC<br>Apprenticeship PLUS |
| "Add Program" button below. You can<br>add as many special programs as you                                                    | *:<br>Is This Location Actively<br>Participating in the Program?*         | ● Yes ○ No                                                                                            |
| need to. If you are not participating in a<br>state-funded special program, you can<br>click Next to continue.<br>Add Program | Select All Counties Served by this<br>Program*:                           | Available Counties Statewide Adams Alexander Bond Boone Brown Bureau Calhoun Carroll Cass             |
|                                                                                                    |                                                                           | Save and Add Another Save Cancel                                                                      |

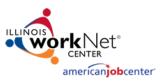

### Organization Type & Funding

Identify the *Organization Type* and *Funding Source* for your location. Use the dropdown to select the appropriate organization type and check the box next to the funding source that best applies to your location. Select **Next** to proceed to the next section.

| Organizati                                     | on Type and Funding                                                                                                    | Sources                                                                                                    |
|------------------------------------------------|----------------------------------------------------------------------------------------------------|----------------------------------------------------------------------------------------------------|
| Organization Type*:                            | Select One                                                                                                    | ~                                                                                                    |
| Funding Sources<br>(check all that<br>apply)*: | <ul> <li>Community Service Block Grant</li> <li>Digital Divide</li> <li>Perkins K-12</li> <li>Perkins Post-Secondary</li> <li>WIOA</li> <li>WIOA Youth</li> <li>Workforce Innovation</li> <li>Other</li> </ul> | Select One<br>Community Action Agency<br>Community Based Organization (CBO)<br>Community Technology Center<br>Education Entity: Adult Education<br>Education Entity: Community College<br>Education Entity: Community College<br>Education Entity: K-12<br>Education Entity: University<br>Faith-Based Organization (FBO)<br>Library<br>Local Government Agency<br>Private Sector<br>Social Service Agency<br>State Agency |
|                                                | Save and Continue                                                                                                    |                                                                                                    |

#### Audience and Services

In this section you will identify both the target audience and the specific services your location provides. This section is broken out into 2 parts.

To identify the target audience your location serves, check the box next to the categories that best match the target audience. Some categories (such as Youth) have an additional text field that allow you to specify information such as minimum and maximum age ranges.

| This Location Serves:                                          |                             |                          |  |  |  |  |
|----------------------------------------------------------------|-----------------------------|--------------------------|--|--|--|--|
| Select all customer types that apply:      Select/Deselect All |                             |                          |  |  |  |  |
| General Public                                                 | Re-Entry Person/Ex-Offender | Immigrants               |  |  |  |  |
| □ Adult                                                        | Mature Worker               | LGBTQ+                   |  |  |  |  |
| Vouth                                                          | Laid Off Worker             | Domestic Violence Victim |  |  |  |  |
| Min. Age: Max. Age:                                            | Seasonal Farmworker         | Sexual Assault Victim    |  |  |  |  |
| □ Veteran                                                      | Homeless Individual         |                          |  |  |  |  |
| Individual with a Disability                                   |                             |                          |  |  |  |  |

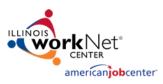

For the *Services* section, click the **Add Services** button and a window listing services separated between *Individuals* and *Businesses* will appear. There are a wide variety of services that are broken up into categories. Click on the category and check the box next to the service that your location offers. Complete these steps for both *Individuals* and *Businesses*, if applicable. After selecting your services, scroll down to the bottom of the page and select the counties (or Statewide) in which these services are available and click **Save** to finish or **Save and add More** to add additional services. Please note that you can designate services as applying only in specific counties.

(Ex: You can select *Affordable Housing* and *Adams County*, click **Save and add More**, then select *Rent Assistance* and *Christian County* to designate the service as only applying to those specific counties.)

| Services for Individuals             |                                                                       |                                                                                                    |                                                                | Select All Counties These Services are Offered in: |                   |                              |    |  |  |
|--------------------------------------|-----------------------------------------------------------------------|----------------------------------------------------------------------------------------------------|----------------------------------------------------------------|----------------------------------------------------|-------------------|------------------------------|----|--|--|
| Child Care 🔻                         |                                                                       |                                                                                                    |                                                                | Available Countie                                  | S                 | Selected Counties            |    |  |  |
| Disability Services 🔻                |                                                                       |                                                                                                    |                                                                | Statewide<br>Alexander<br>Bond<br>Boone            | Select     Remove | Adams<br>Bureau<br>Christian | *  |  |  |
| Education and Training 🔻             |                                                                       |                                                                                                    |                                                                | Brown<br>Calhoun                                   |                   |                              |    |  |  |
| Emergency Needs/Crisis 🔻             |                                                                       |                                                                                                    |                                                                | Carroll<br>Cass<br>Champaign                       |                   |                              |    |  |  |
| Financial Literacy 🔻                 |                                                                       |                                                                                                    |                                                                | Clark                                              | -                 |                              | ~  |  |  |
| Food/Nutrition 🔻                     |                                                                       |                                                                                                    |                                                                | -                                                  |                   |                              |    |  |  |
| Housing 🔺                            |                                                                       |                                                                                                    |                                                                |                                                    | Save Sa           | ve and add More              | se |  |  |
| Affordable<br>Housing<br>Fire Safety | ☐ Homebuyers Counseling<br>and Workshops<br>☑ Low-Cost/Free Furniture | <ul> <li>Mortgage Assistance</li> <li>Pest</li> <li>Control/Extermination</li> <li>Services</li> </ul> | Rent Assistance <ul> <li>Supportive</li> <li>Living</li> </ul> | e                                                  |                   |                              |    |  |  |
| Job & Career Readiness Services      | -                                                                     |                                                                                                    |                                                                |                                                    |                   |                              |    |  |  |

Click Save and Continue to proceed.

#### Preview

The *Preview Tab* allows you to take one final review of your Service Finder location. Select the **Edit** button on any section that you need to make a change. If there is a section that needs your attention, you will see a red error message. You must edit the section and provide any necessary updates before you can submit your location/update. Once everything has been reviewed, click **Submit** to submit your location for approval or update your existing location.

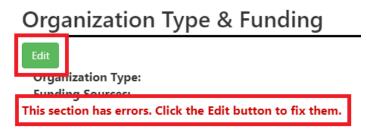

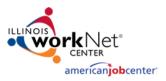

### Timeline

The *Timeline Tab* provides a log of all entries/updates to a Service Finder location. Use the dropdown to see the log for a specific type of update.

| Update Type:                                                  |                                         | All                                                                                                    |                                    |                                   | ~           | View       |                                     | Export |
|---------------------------------------------------------------|-----------------------------------------|----------------------------------------------------------------------------------------------------|------------------------------------|-----------------------------------|-------------|------------|-------------------------------------|--------|
| Date/Time/User<br>Date: 01/08/2020<br>Time: 11:47:58<br>User: | Type: St                                | Location Updates<br>Contact Updates<br>Social Media Updates<br>Referral/Special Program Updates<br>Service Updates |                                    |                                   | _           |            |                                     |        |
| Date: 01/08/2020                                              | Date: 01/08/2020 Type: Location Updates |                                                                                                    | Item Prior Va                      |                                   | Prior Value |            | Current Value                       |        |
| Time: 11:47:43                                                | Action:                                 | Updated                                                                                                    | Organization Type                  |                                   |             |            | Community Action Agency             |        |
| User:                                                         |                                         |                                                                                                    | Funding                            |                                   |             |            | Community Service Block<br>Grant    |        |
| Date: 01/08/2020                                              |                                         |                                                                                                    | ltem                               | Prior Valu                        | Prior Value |            | Current Value                       |        |
| Time: 10:44:19<br>User:                                       |                                         |                                                                                                    | URL                                | https://www.facebook.com/TestSite |             | TestSite1h | 1 https://www.facebook.com/YourSite |        |
| Date: 01/08/2020<br>Time: 10:44:01<br>User:                   | Type: So<br>Action:                     | ocial Media Updates<br>Created                                                                                     | https://www.twitte                 | er.com/YourSi                     | te          |            |                                     |        |
| Date: 01/08/2020<br>Time: 10:43:00<br>User:                   | Type: So<br>Action:                     | ocial Media Updates<br>Created                                                                                     | https://www.facebook.com/TestSite1 |                                   |             |            |                                     |        |
| Date: 01/07/2020<br>Time: 12:36:59<br>User:                   | Type: Lo<br>Action:                     |                                                                                                    |                                    |                                   |             |            |                                     |        |

### **Final Steps**

After you have completed the creation of your Illinois workNet Partner Site, request to become a partner by sending an email to <u>info@illinoisworknet.com</u>. Include the following information:

<u>Reason for the email</u>: I would like to request an Illinois workNet partner account. Your name as it appears in your Illinois workNet account. Name of your organization as it appears in the Illinois workNet Service Finder. Organization address and work phone number.

We will review your request, confirm your information is accurate, and provide you with a partner account.